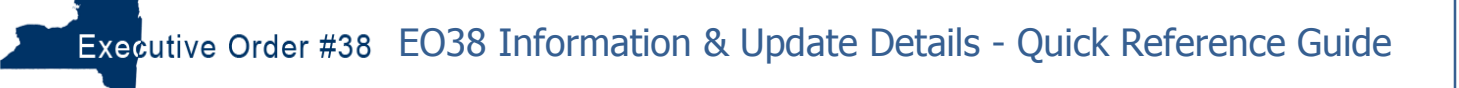

#### **Disclosure Login**

- **1.** From the Executive Order 38 page [\(www.executiveorder38.ny.gov\)](http://www.executiveorder38.ny.gov/) page click the **Disclosure** link. Note: you can also get there by clicking the Disclosure link after completing the Determination form.
- **2.** This will bring you to a login screen. Log into the Disclosure by entering your Grants Gateway Username and Password.

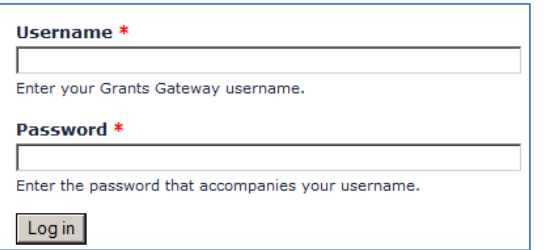

Type your Username and Password and then Click the **Log in** button.

1. Information 2. Update Details 3. Submit Disclosure 4. Apply for Waiver A screen will display with four tabs:

The  $\boxed{1.$  Information  $\vert$  tab is the default.

- **1.** All of the information in the  $\left| \frac{1 \text{. Information}}{1 \text{. } \text{the}} \right|$  tab comes directly from Grants Gateway.
- **2.** You must complete the <sup>2. Update Details</sup> tab information prior to Submitting a Disclosure and/or Applying for a Waiver.
- **3.** For more information on the <sup>3.</sup> Submit Disclosure and <sup>4. Apply for Waiver</sup> tabs, please refer to the documentation found on the Executive Order #38 Training webpage (http://executiveorder38.ny.gov/training).

#### **Provider Information**

Select the **Contact Info** link to view contact information: **State Agency With Most Contracts** Department of Health Contact Info

## **Update Details – Covered Reporting Period/Lead Agency**

- 1. Click the  $\frac{2. \text{Update Details}}{2. \text{Total total}}$  tab at the top of the page.
- 2. For Covered Reporting Period/Lead Agency click the DAdd CRP/Lead Agency link.
- 3. On the Select your EO 38 Lead Agency and Other State Agencies. <sub>pop-up</sub> screen, choose your Lead Agency.
- 4. Click the check boxes of the **Other State Agencies** you wish to select.
- 5. Choose the **CRP Start Date** and **CRP End Date.**
- 6. Once you have made your changes, click the  $\Box$  Submit button.
- 

7. The following message will appear: C Lead Agency, Other State Agencies and CRP Information Added/Updated successfully.

# **Update Details – Preparer List**

- 1. For **Preparer List**, click the **Deactivate/Activate Preparer** link to Deactivate or Activate a Preparer.
- 2. For **Preparer List**, click the **EAdd Preparer** link to **Add a Preparer.**
- 3. On the **Preparer Information** pop-up screen, fill out the rest of the form, and then select  $\frac{\text{Submit}}{\text{Submit}}}$ .
- 4. The following message will appear: **O** Preparer has been successfully added/updated. The preparer list has been refreshed.

## **Update Details – Covered Executive List**

- 1. For Covered Executive List<sub>, click the</sub> Deactivate/Activate Covered Executive link to Deactivate or Activate a **Covered Executive**.
- 2. For Covered Executive List<sub>, click the</sub> DAdd Covered Executive link to Add a Covered Executive.
- 3. On the **Covered Executive Name** pop-up screen, fill out the rest of the form, and then select **Submit**
- 4. The following message will appear: <br>
C Executive Name has been successfully added/updated. The Executive list has been refreshed.